## **Informazioni per la visualizzazione del Calendario degli appelli di esame (Bacheca Appelli)**

Per visualizzare la Bacheca degli Appelli di Esame, accedere alla Home page d'Ateneo [www.univerona.it](http://www.univerona.it/) - cliccare la voce "Studenti" e scegliere **"servizi on line** ":

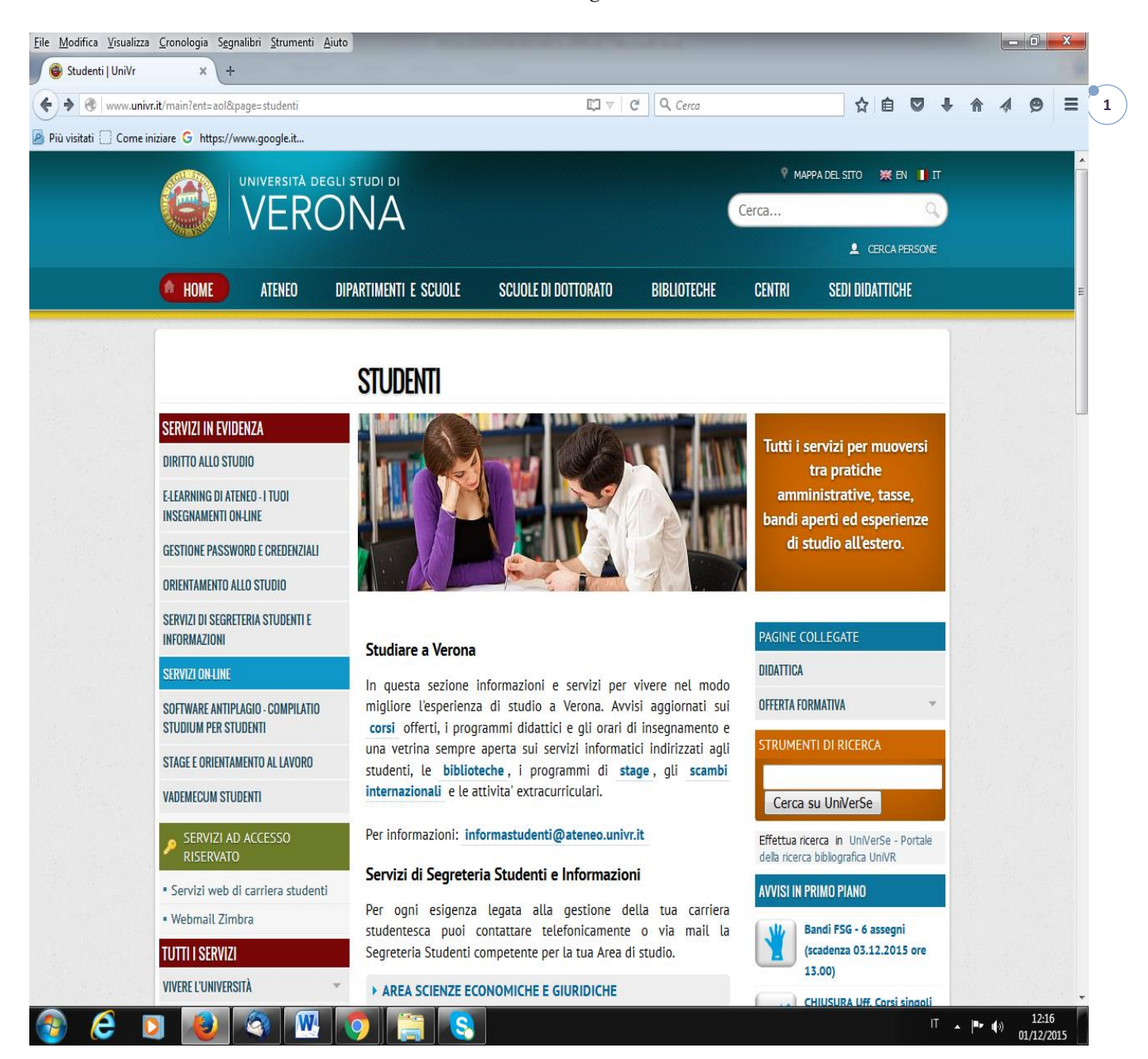

Nella pagina verrà visualizzato l'elenco dei servizi web a disposizione, quindi cliccare "Iscrizione esami".

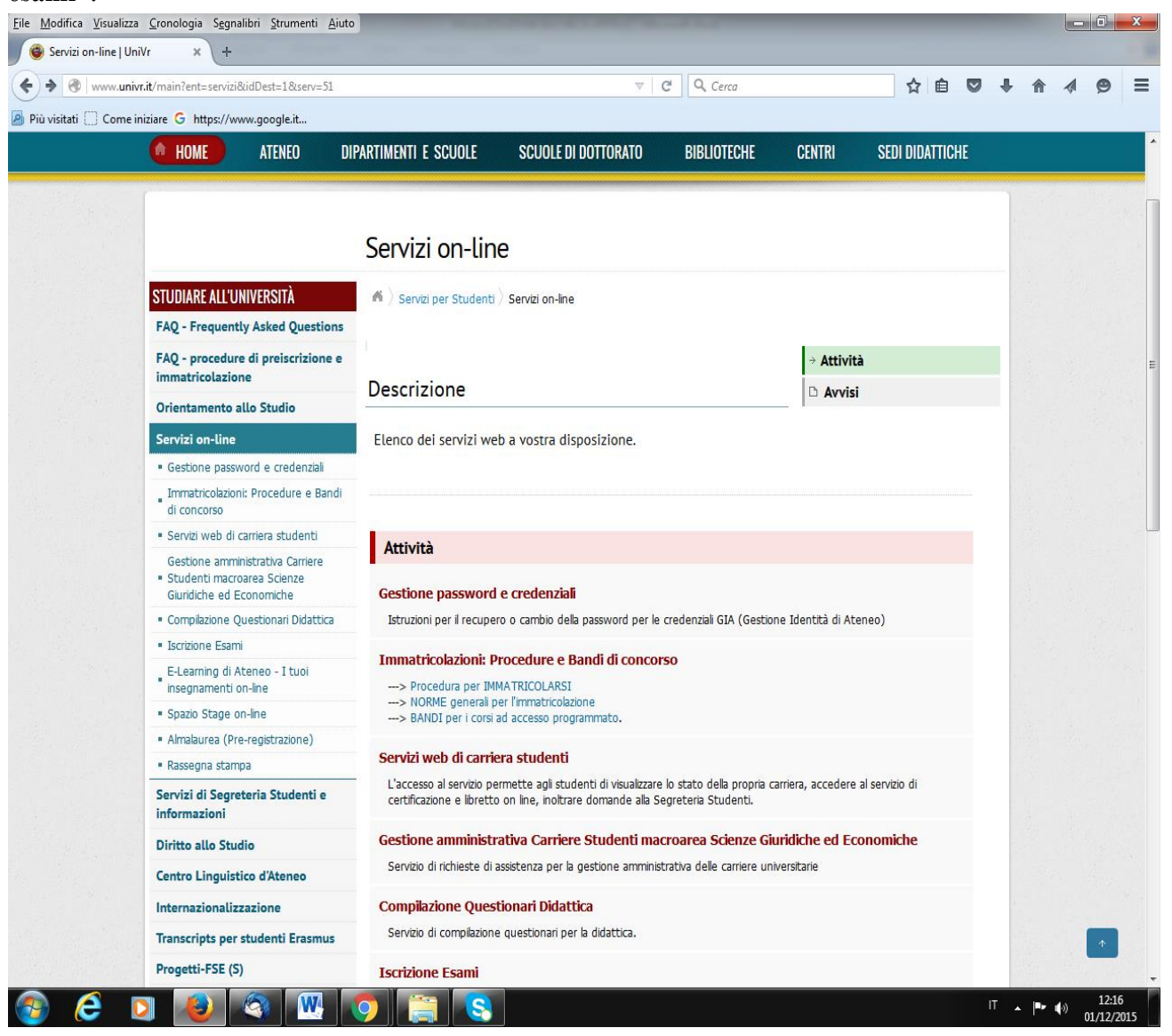

**2**

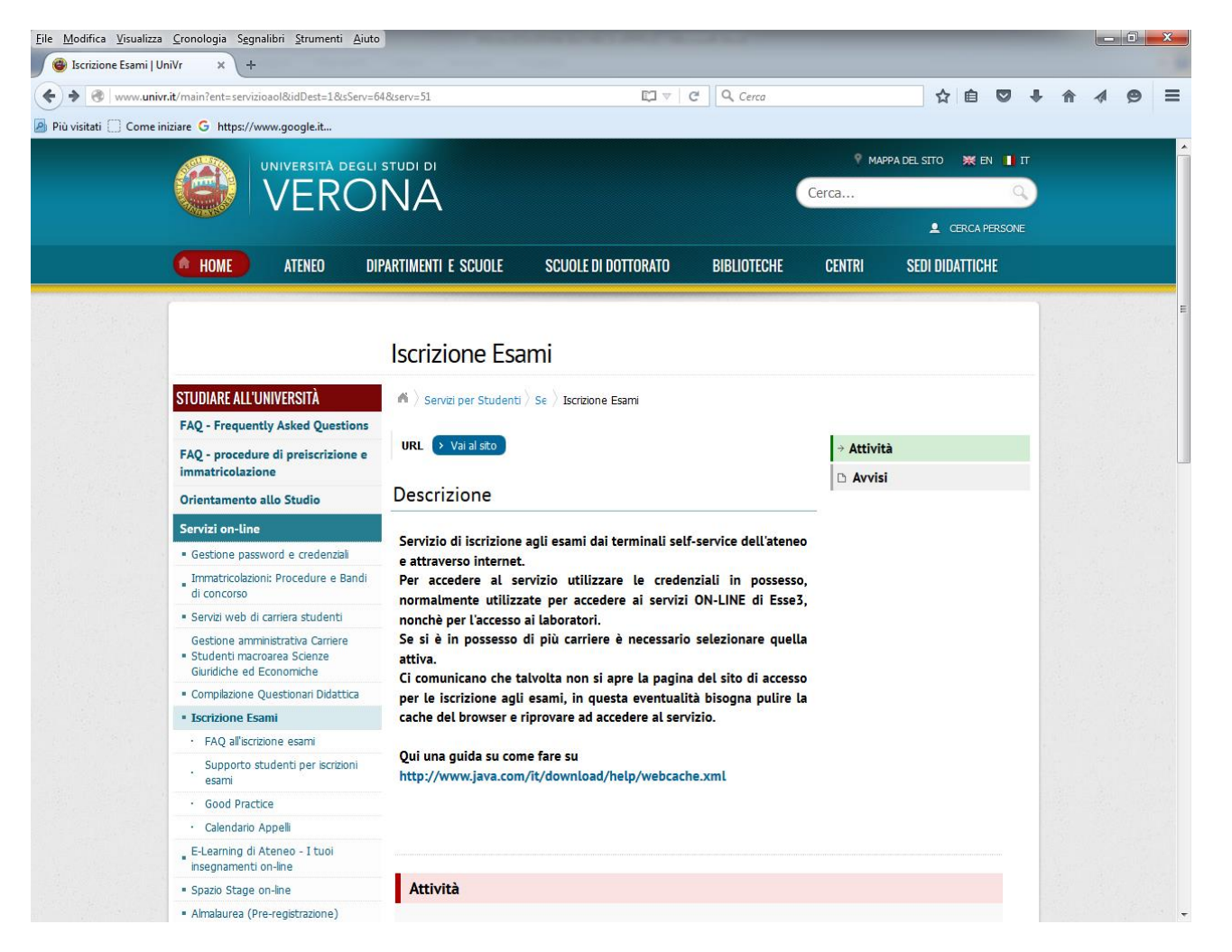

Dall'elenco delle Attività cliccare **[Calendario](http://www.univr.it/main?ent=servizioaol&idDest=1&sServ=64&serv=51&ssServ=387) Appelli.** Il servizio consente di visualizzare gli appelli presenti nel sistema anche senza effettuare le operazioni di login con la propria matricola

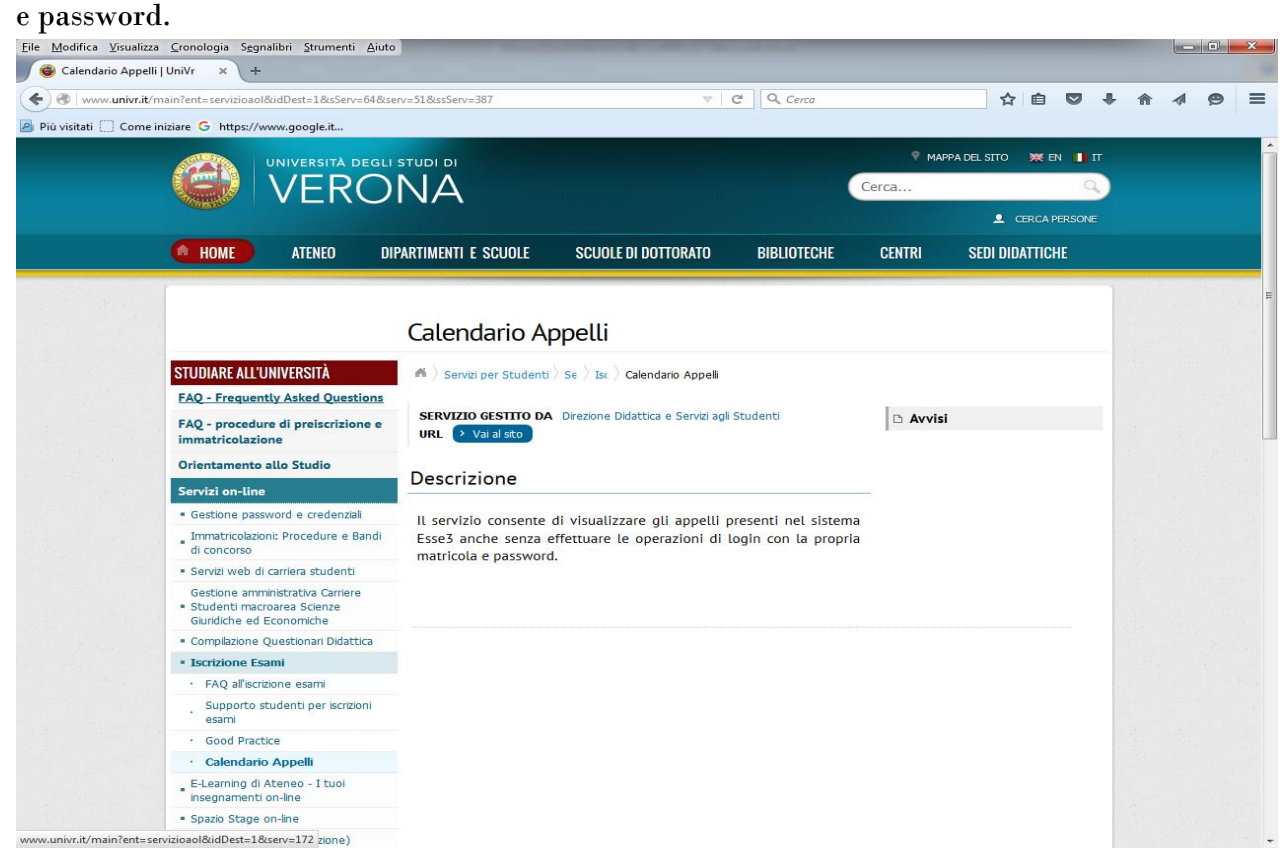

**3**

**Cliccando** su **URL** Vai al [sito](https://univr.esse3.cineca.it/ListaAppelliOfferta.do) si aprirà la pagina nella quale potrete vedere tutti gli appelli pubblicati.

**Attenzione**: è necessario selezionare il Dipartimento corretto che per il CdL in OSTETRICIA (MM15) è: **300135 – DIPARTIMENTO DI SCIENZE DELLA VITA E DELLA RIPRODUZIONE**

Una volta trovato l'appello che interessa cliccando su "data e ora" si potranno visualizzare i dettagli.

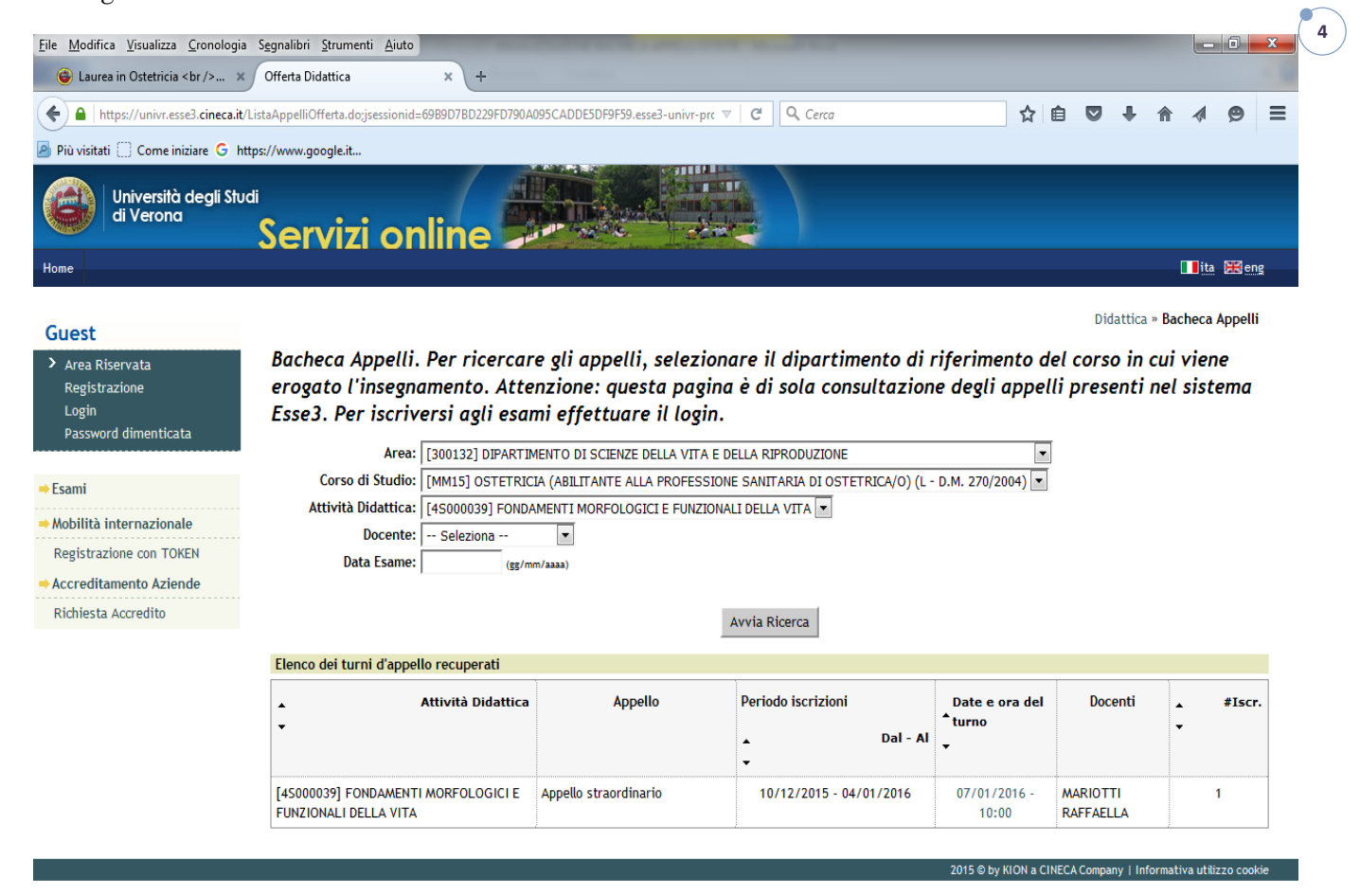

QIW  $\bullet$ l S. e

 $\begin{array}{ccccc} \text{IT} & \hspace{0.1cm} \text{ } & \hspace{0.1cm} & \hspace{0.1cm} & \hspace{0.1cm} & \hspace{0.1cm} & \hspace{0.1cm} & \hspace{0.1cm} & \hspace{0.1cm} & \hspace{0.1cm} & \hspace{0.1cm} & \hspace{0.1cm} \end{array}$ 

## **Iscrizione agli Appelli di Esame:**

Si ricorda che questa pagina è di sola consultazione degli appelli presenti nel sistema Esse3.

Per iscriversi agli appelli di esame sarà necessario effettuare il login nel Menù a sinistra della pagina, utilizzando le proprie credenziali GIA (utenza e password) e selezionare l'appello desiderato alla voce "ESAMI", "Bacheca prenotazione".

**Servizi online 22 Million** Benvenuto nella tua area riservata! Dati Personali Visualizza dettagli **Status Studente** Visualizza dettagli » Pannello di controllo Nascondi dettagli Nascondi dettagli Messaggi Messaggi Personali > Area Riservata Processo **Stato** Da fare Titolo Data Mittente Logout **O** situazione<br>regolare **Tasse** visualizza nessun messaggio  $\rightarrow$  Home  $\equiv$  altri...  $\frac{\bullet}{\text{non}}$  non Piano carriera  $\rightarrow$  Segreteria 0 0 appelli<br>disponibili Appelli disponibili → Piano di Studio  $\rightarrow$  Carriera Iscrizioni appelli  $\Rightarrow$  Esami ATTENZIONE: Se vedi 0 appelli disponibili, ci possono essere 2 possibilità: • 1. Non è ancora aperto l'appello<br>• 2. Per potetti iscrivere all'appello devi ricercare l'appello<br>• attraverso il link ricerca appelli. Il link lo trovi dalla voce Esami<br>del menù verticale posto a sinistra dello schermo.<br> IMPORTANTE: Tutti gli studenti dovranno comunque compilare i<br>questionari di valutazione della didattica accedendo con le proprie<br>credenziali alla pagina QUESTIONARI DI VALUTAZIONE DELLA<br>DIDATTICA. Se non si compila il ques 0 prenotazioni Per informazioni e supporto: Area Scienze ed Ingegneria :<br>segreteriastudenti.scienzemmffnn@univr.it o direttamente allo<br>sportello della Segreteria Studenti di Cà Vignal 2

Università degli Studi<br>di Verona

Nella pagina "Iscrizione esami" sono disponibili informazioni generali e le risposte alle domande più frequenti, nel caso di dubbio o difficoltà ad accedere.

Area Scienze Economiche e Giuridiche: esami.economia@univr.it,

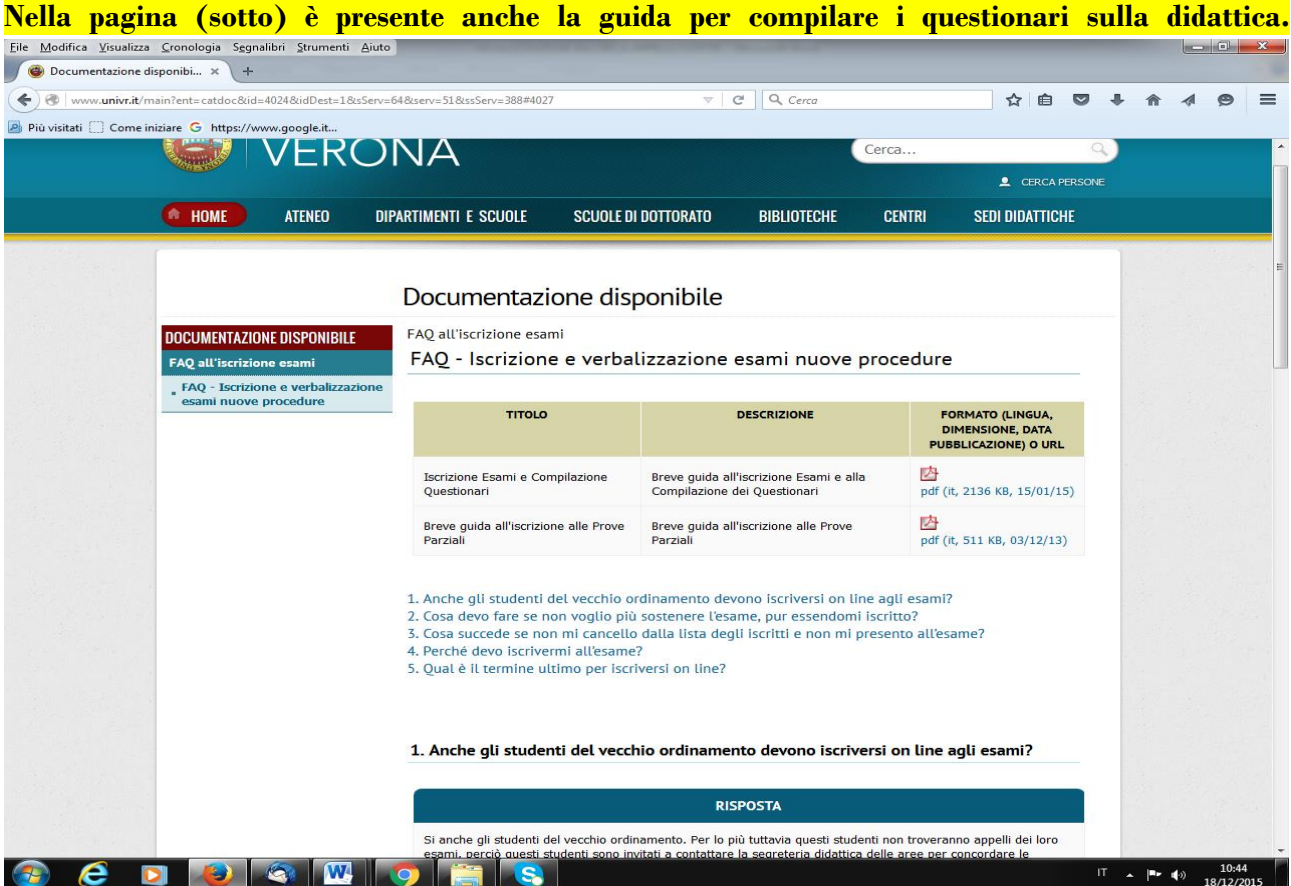